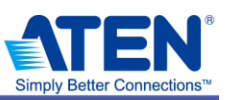

ATEN ジャパン株式会社

# CCKM セットアップガイド Appendix1

マルチホーム環境での CCKM インストールガイド

ATEN ジャパン技術部サポート課 改定日 2019/09/13

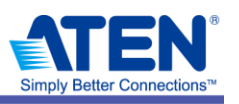

目次

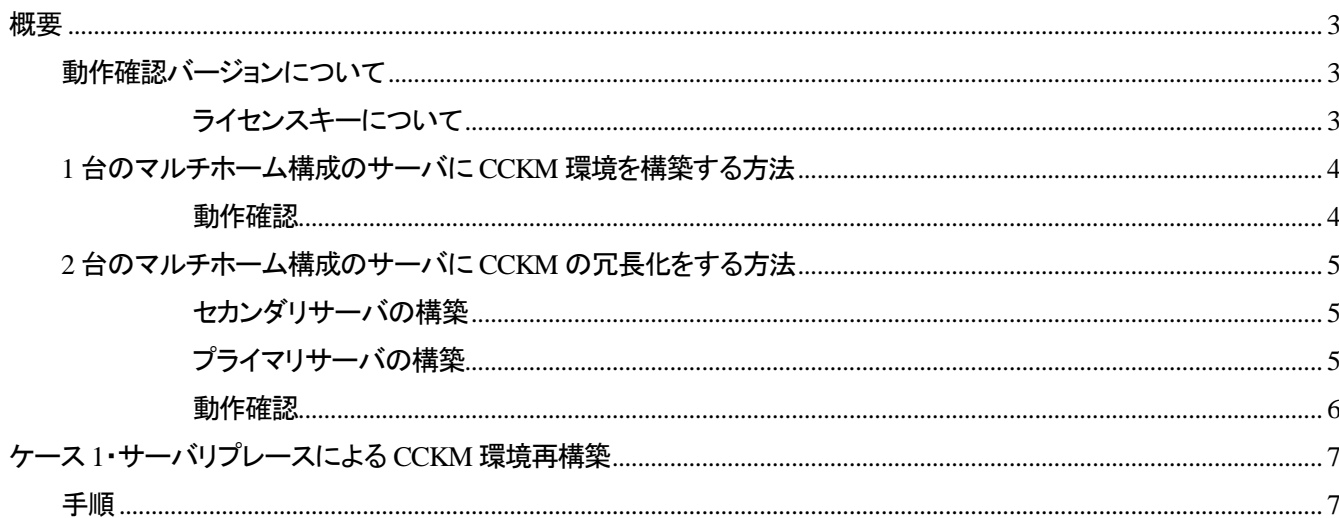

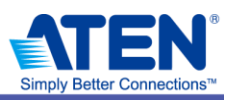

- <span id="page-2-0"></span> サーバがマルチホーム(複数の NIC を使用する)の構成にて CCKM をインストールする場合は、以下の要領に てインストールを行ってください。
- CCKM インストール時、KE デバイスと通信するセグメントの NIC だけを起動させてください
- CCKM インストール完了/CCKM 冗長構成のセットアップ/デバイスの登録を完了してから KE デバイス以 外の用途に使用している NIC を有効にしてください
- サーバリプレース時も、一度KEデバイスと通信するNICのみを起動した状態で冗長構成を復旧させてから、 残りの NIC を有効にしてください
- ▶ 複数の NIC が有効の状態で CCKM をインストールした場合、OS 側の判断によって KE デバイスのセグメント 以外の NIC にて通信するよう割り当てられることがあります。この場合、CCKM のアンインストールを行わない と復旧できないケースがございます。
- ▶ 製品のインストール手順については製品マニュアル等の資料を参照ください。

## <span id="page-2-1"></span>動作確認バージョンについて

▶ 2019 年 9 月時点で最新版となる以下の製品のファームウェア、バージョンにて動作を確認しております。

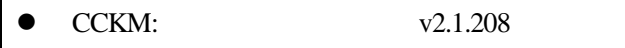

- Java Runtime Edition v8u201
- KE6900: v2.1.201(動作確認用として使用)

## 注意

- ▶ インストールする OS で、複数の NIC が起動されている状態で CCKM のインストール、冗長構成の構築、KE デ バイスの登録は行わないでください。
- ▶ 複数の NIC を起動した状態でインストールなどをした場合、OS や JAVA の自動的なネットワーク割り振りによっ て、CCKM やデバイスが想定されているネットワークに通信ができなくなるおそれがございます。

## <span id="page-2-2"></span>ライセンスキーについて

▶ CCKMを2台でサーバを構築する場合、別売の USB ライセンスキーをプライマリ、セカンダリにそれぞれ接続す る必要があります。(合計 2 つの USB ライセンスキーが必要となります)

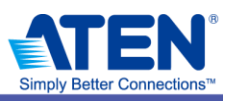

## <span id="page-3-0"></span>**1** 台のマルチホーム構成のサーバに **CCKM** 環境を構築する方法

1. プライマリサーバで KE デバイスと通信するための NIC のみを有効にし、他の NIC は無効にする

#### 例·プライマリサーバ本体設定

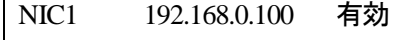

NIC2 169.254.10.10 無効

NIC1 から 192.168.0.60 (KE6900R)や 192.168.0.61(KE6900T)と通信可能

- 2. Java Runtime Edition をインストールする
- 3. 環境変数の Path で、Java の Bin フォルダを登録する
- 4. OS 再起動後、CCKM を管理者権限でインストールする
- 5. CCKM 起動後、プライマリサーバに CCKM の USB ライセンスキー(別売)を接続する
- 6. CCKM の管理画面から、シリアル登録をして、機能を解除する

<span id="page-3-1"></span>▶ これで、プライマリサーバの準備は出来ました。

## 動作確認

- 7. 同期が有効になると、自動的にデータベースが同期されるため、CCKM のログで同期が成功したか確認する
- 8. 成功した後に、プライマリサーバから KE デバイスの登録を行う
- 9. CCKM の環境を構築する(ユーザーアカウント追加、プロファイル作成など)
- 10. 登録を行った後、KE デバイスの任意のレシーバーからログインし、接続できるか確認する
- 11. 問題なく利用ができることを確認してから NIC2 を有効にする

## 注意

▶ CCKM がインストールされたファイヤーウォールが有効になっている場合、デバイスが登録できてもプレビュ ー画面が見えない、ログインできないケースがあります。マニュアル参照の元、各ポートが開通しているか確 認してください

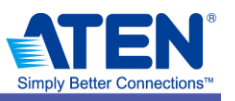

## <span id="page-4-0"></span>**2** 台のマルチホーム構成のサーバに **CCKM** の冗長化をする方法

- 以下は、2 台のマルチホームのサーバに CCKM のインストールをして、冗長構成を構築する手順を記しています。
- インストールするサーバは以下の順番でセットアップを行ってください。
	- 1. セカンダリサーバ
	- 2. プライマリサーバ

## <span id="page-4-1"></span>セカンダリサーバの構築

1. セカンダリサーバで KE デバイスと通信するための NIC のみを有効にし、他の NIC は無効にする

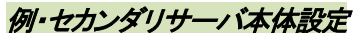

NIC1 192.168.0.101 有効

NIC2 172.16.0.100 無効

NIC1 から 192.168.0.60 (KE6900R)や 192.168.0.61(KE6900T)と通信可能

- 2. Java Runtime Edition をインストールする
- 3. 環境変数の Path で、Java の Bin フォルダを登録する
- 4. OS 再起動後、CCKM を管理者権限でインストールする
- 5. CCKM 起動後、セカンダリサーバに CCKM の USB ライセンスキー(別売)を接続する
- 6. CCKM の管理画面から、シリアル登録をして、機能を解除する
- 7. CCKM の冗長設定を有効にして、プライマリサーバの IP アドレスを指定する

<span id="page-4-2"></span>▶ これで、セカンダリサーバの準備は出来ました。

## プライマリサーバの構築

8. プライマリサーバで KE デバイスと通信するための NIC のみを有効にし、他の NIC は無効にする

#### 例・プライマリサーバ本体設定

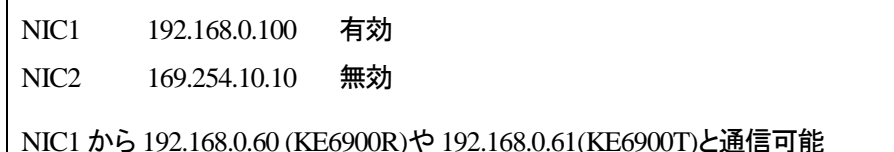

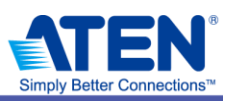

- 9. Java Runtime Edition をインストールする
- 10. 環境変数の Path で、Java の Bin フォルダを登録する
- 11. OS 再起動後、CCKM を管理者権限でインストールする
- 12. CCKM 起動後、プライマリサーバに CCKM の USB ライセンスキー(別売)を接続する
- 13. CCKM の管理画面から、シリアル登録をして、機能を解除する
- 14. CCKM の冗長設定を有効にして、セカンダリサーバの IP アドレスを指定し、administrator 権限の id と pass を入力

<span id="page-5-0"></span>▶ これで、プライマリサーバの準備は出来ました。

## 動作確認

- 15. 同期が有効になると、自動的にデータベースが同期されるため、CCKM のログで同期が成功したか確認する
- 16. 成功した後に、プライマリサーバから KE デバイスの登録を行う
- 17. CCKM の環境を構築する(ユーザーアカウント追加、プロファイル作成など)
- 18. 登録を行った後、KE デバイスの任意のレシーバーからログインし、接続できるか確認する
- 19. 問題なく利用ができることを確認してからプライマリ、セカンダリサーバそれぞれの NIC2 を有効にする

## 注意

- ▶ CCKM がインストールされたファイヤーウォールが有効になっている場合、デバイスが登録できてもプレビュ ー画面が見えない、ログインできないケースがあります。
- ▶ マニュアル参照の元、各ポートが開通しているか確認してください

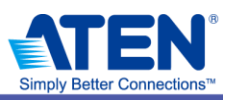

## <span id="page-6-0"></span>ケース **1**・サーバリプレースによる **CCKM** 環境再構築

#### 【要約】

- ▶ プライマリサーバでハードウェア交換が発生。
- ▶ その状態からの復旧する手順

#### 【状況】

▶ CCKM はセカンダリサーバで稼働している

#### <span id="page-6-1"></span>手順

- 1. 新規に用意した、プライマリサーバを当文書の「2台のマルチホーム構成のサーバにCCKMの冗長化をする方法 > プライマリサーバの構築」に沿って、KE デバイスに接続する NIC のみを有効にしたプライマリサーバを構築する
- 2. バックアップを取得している場合、データのレストアを行う
- 3. プライマリサーバから冗長構成を有効にし、セカンダリから機能が移管されるか確認する ※この時、セカンダリサーバのセッション状況はプライマリサーバへ複製されません。セッション状況を把握される場 合は、一度プライマリサーバから接続中のセッションを全て切断してください。その後、新規にレシーバーがログイン し直した接続から新規セッションとして CCKM から確認ができます
- 4. プライマリの機能が動作するか確認するため、任意のレシーバーからログインを行い、操作を行う
- 5. 操作ができることを確認してから、プライマリサーバの NIC を全て有効にする